## **Instructions for Accessing the Recall Detailed Listing and Recall Rollup Reports**

1. After logging on to https://www.lctpreports.com, select **Service Technician / Diagnostic Specialist.**

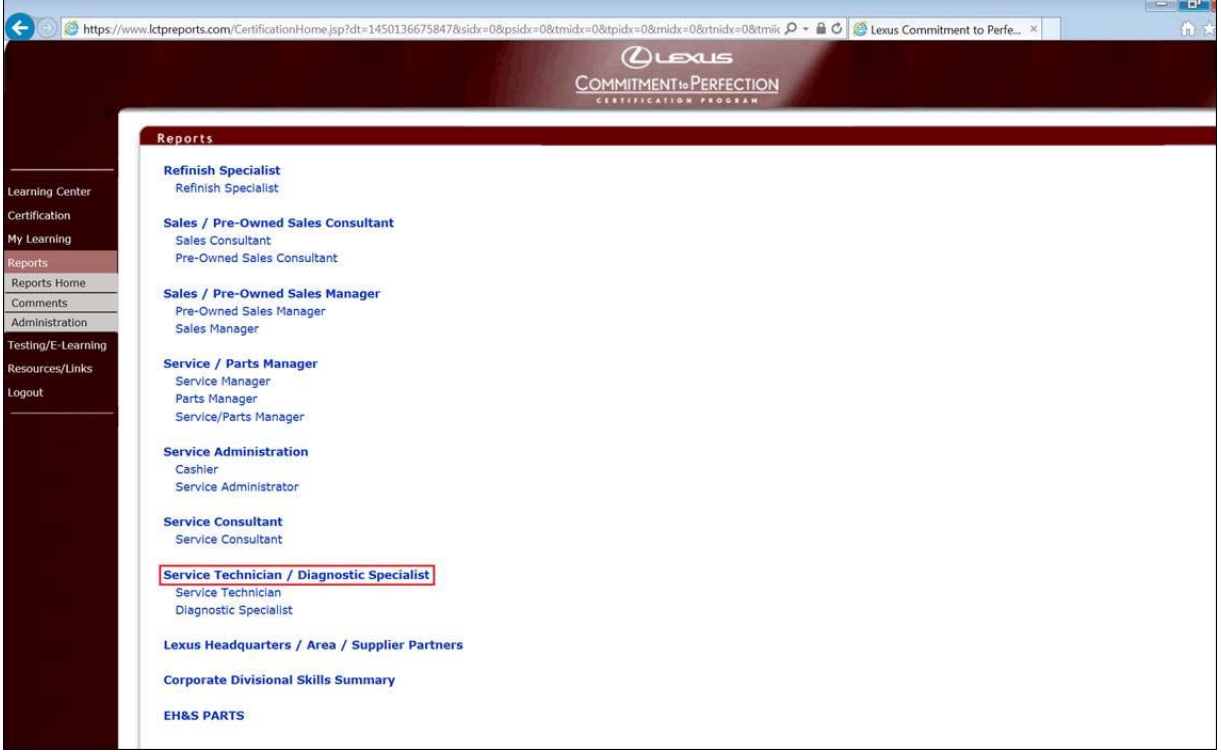

2. Now enter your **Dealer Code**, and select the Safety Recall report type.

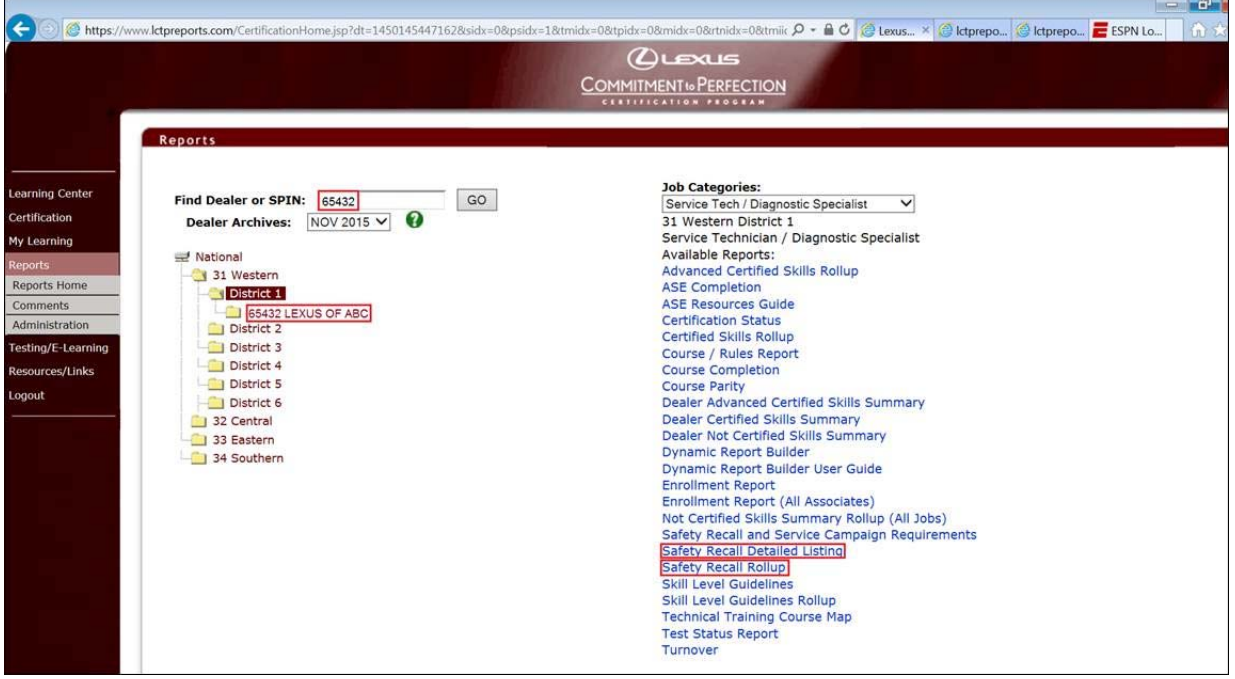

3. **Detailed Listing** provides a "detailed list" of technicians that meet the certification requirements needed to perform a specific Recall or Service Campaign remedy, and can be saved as a PDF or Excel file.

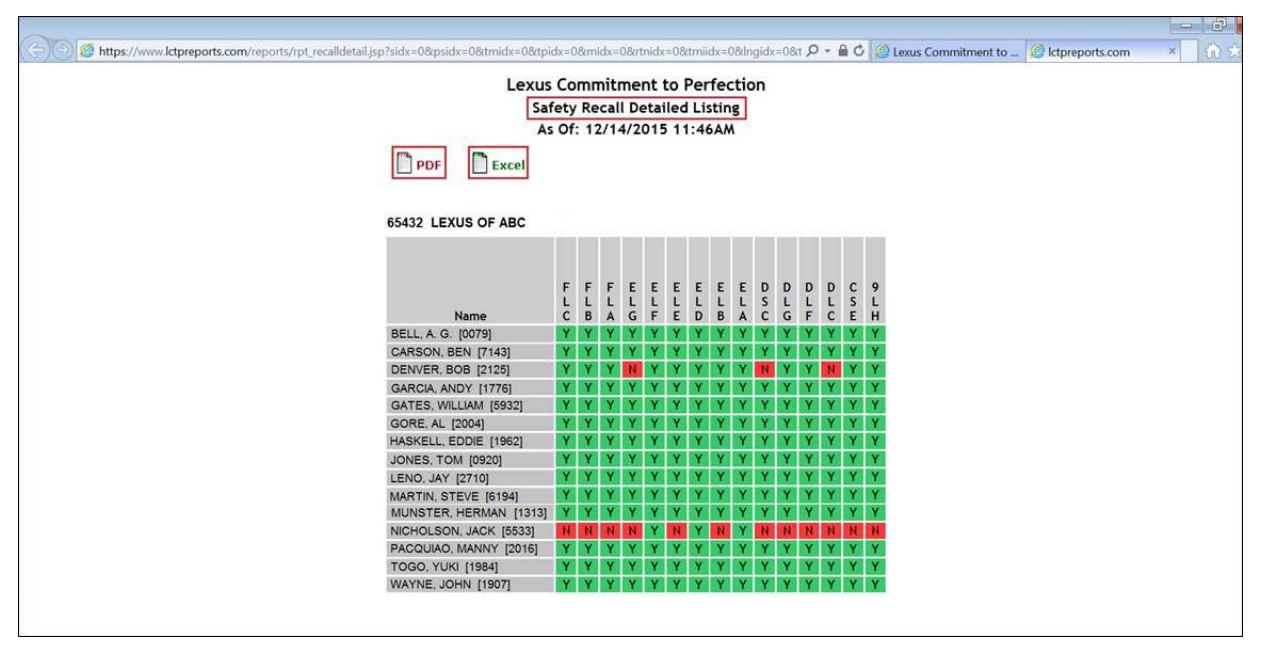

4. **Recall Rollup** report provides a quick glance of the "count" of technicians that meet the certification requirements needed to perform a specific Recall or Service Campaign remedy.

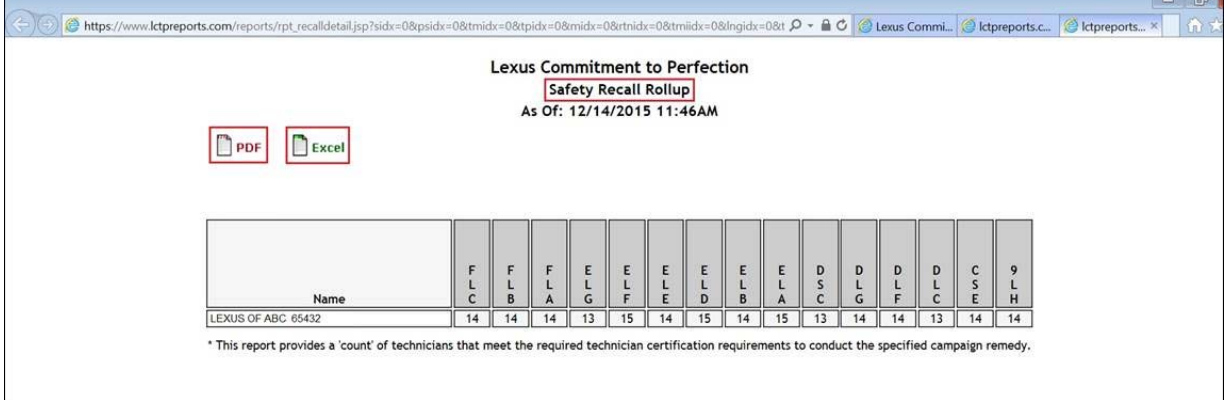